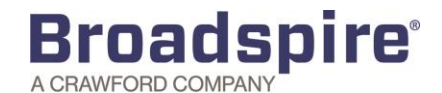

## **Broadspire Employee Portal Instructions**

To report a new claim you must contact Broadspire by phone at 888-578-8561. If you would like to use Broadspire's Employee portal after you have reported your claim, please be sure to register your preferred email address with Broadspire, if you have not already done so.

After your claim has been initiated, Broadspire's Employee portal is a useful tool to assist you with knowing details about your claims. You can use the portal to check the status of your claim, add time taken for an intermittent leave of absence, attach forms and updates from your doctor, or send your case manager notes.

## **Get Started – How to Register for Broadspire's Employee Portal**

- **1** If you need to initiate your claim, contact Broadspire at 888-578-8561. Once you have a claim on file, then you can register for the employee portal.
- **2** Go to [www.myleavetech.com](http://www.myleavetech.com/)

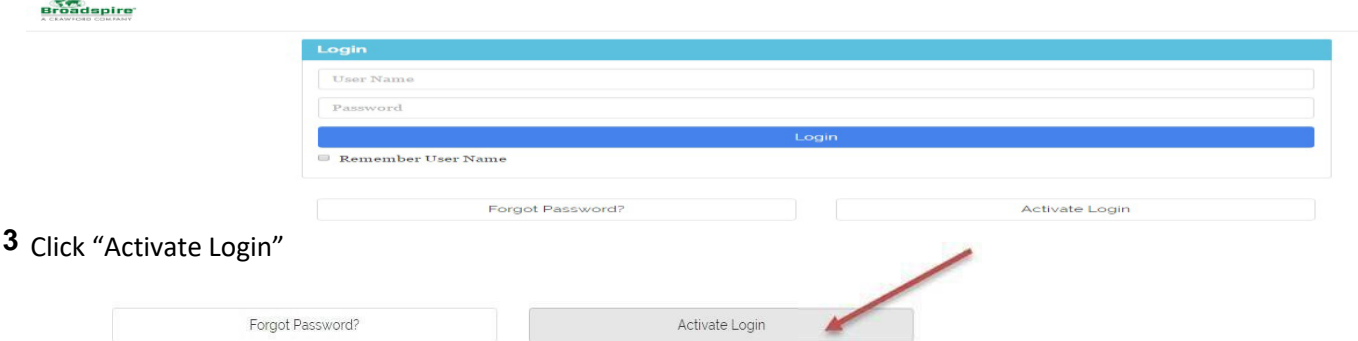

**4** Enter the preferred email address you gave to Broadspire when you reported your claim. This is the same email address you are receiving notifications to from Broadspire. Click Activate.

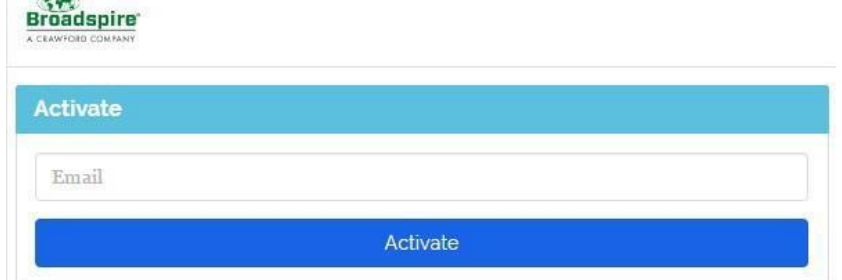

**5** Once the Activate button is clicked, an email will be sent with a temporary password.

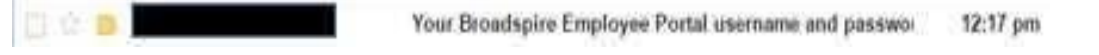

- **6** Go back to the portal (www.myleavetech.com) and enter your username (email address) and the password that was given in the email. You will then be prompted to create a newpassword.
- **7** Once the new password is saved, you will be brought to the portal homepage.

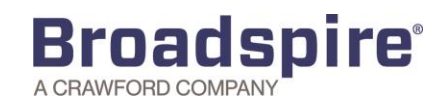

## **Reviewing the Employee Portal – Leave of Absence Claims**

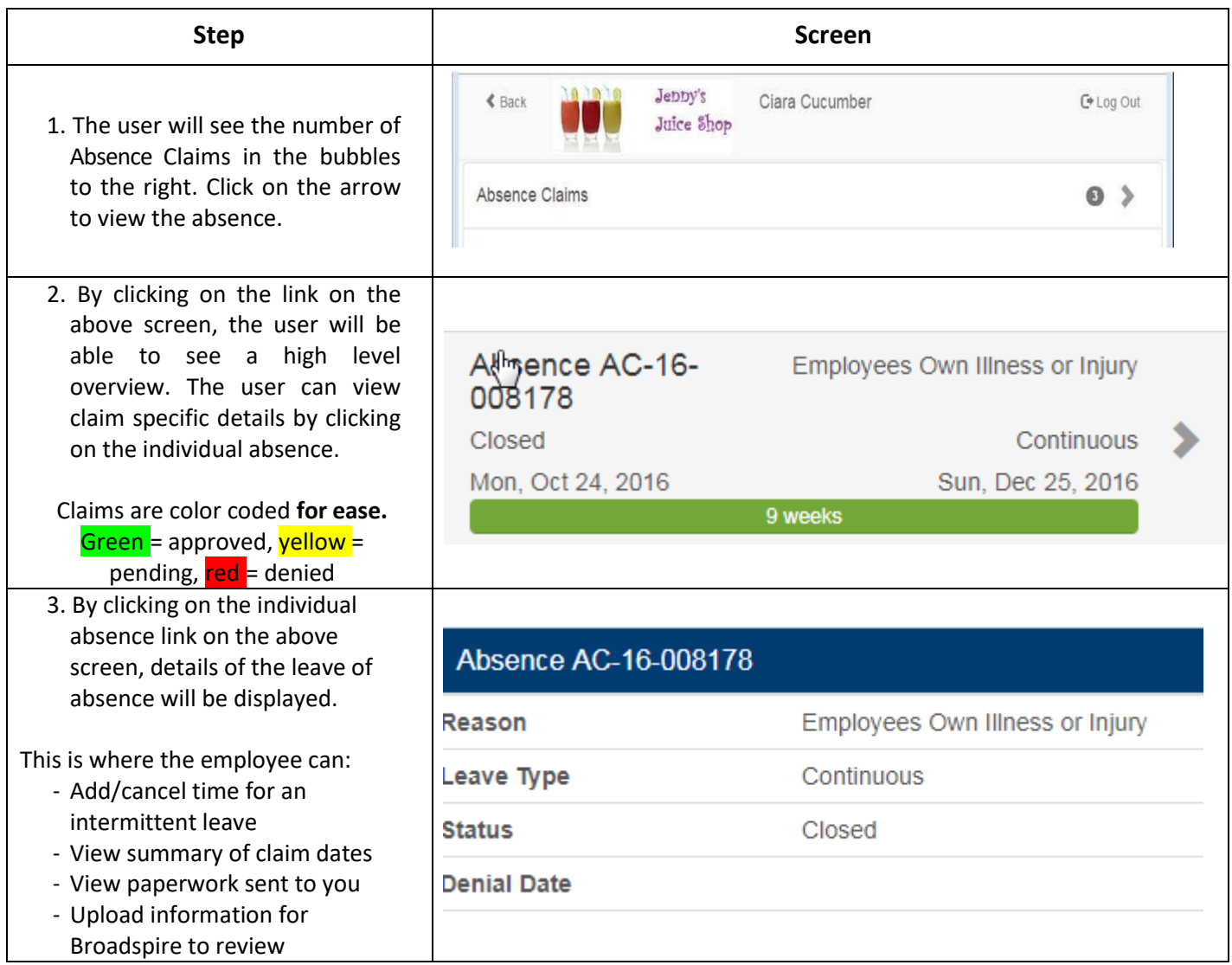

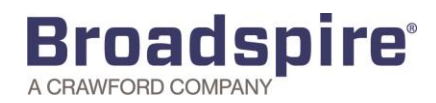

## **Adding Time (Intermittent Leaves)**

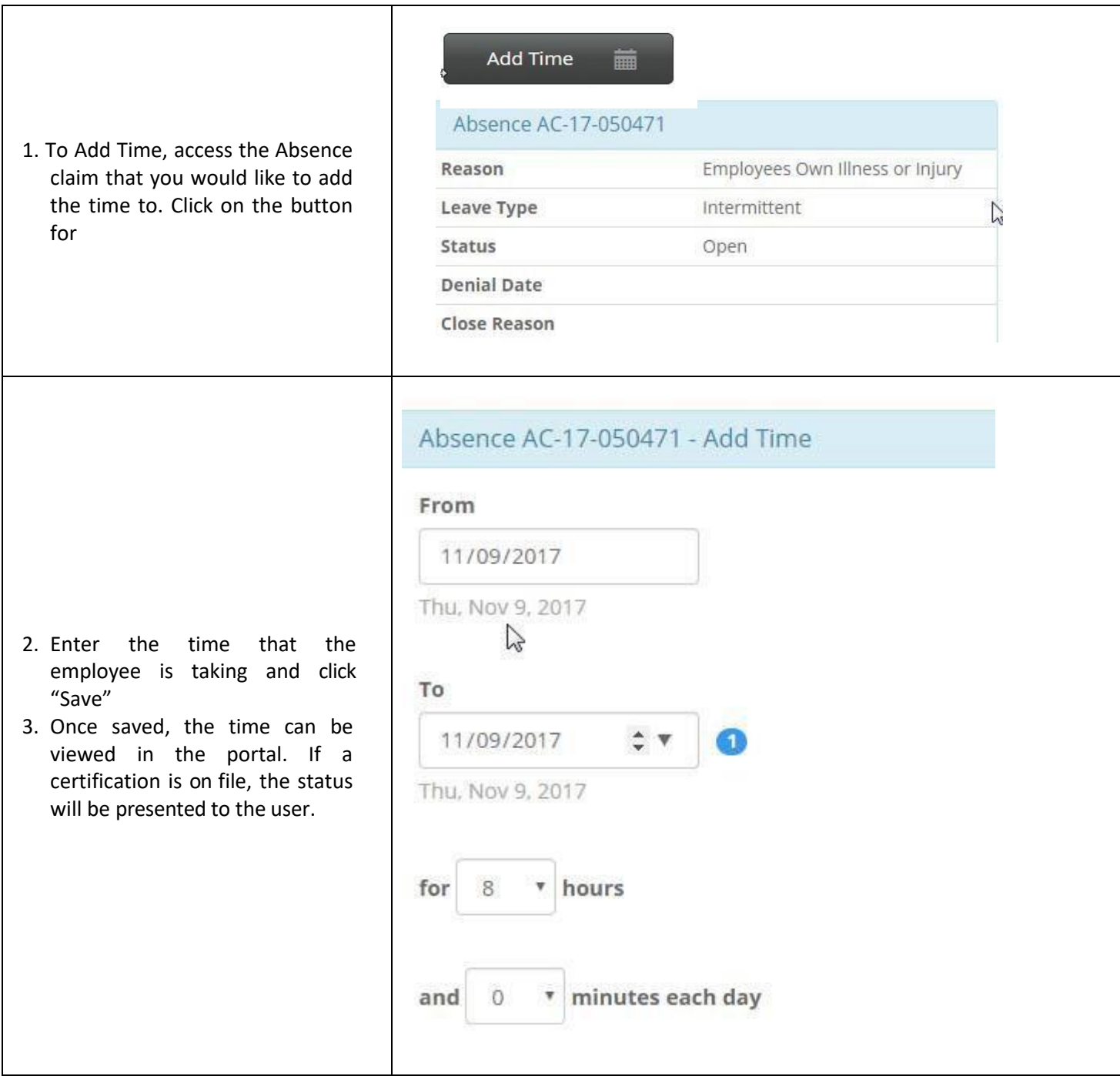

Employee Portal Support is available by clicking the Help/Support link on the Portal Home Page.